#### Редактирование документа

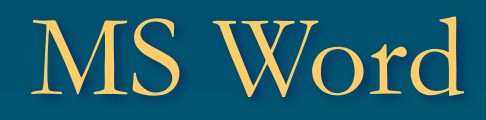

Средства для представления документа на экране

Работа с документом в MS Word может осуществляться в одном из следующих режимов:

- *■ Обычный* режим.
- Режим *Разметки страницы*.
- Режим *Схема документа*.
- **Режим Предварительного просмотра**
- *■ Полноэкранный* режим.
- **Режим Структуры документа.**
- Режим *Главного документа*.
- Режим *Web-документа*.

## Режимы отображения документов

- *■ Обычный* режим обеспечивает наиболее высокую скорость работы документом.
- **Режим разметки страницы позволяет получить** адекватное представление о странице документа.
- *■ Режим структуры документа* предоставляет удобные средства для работы со структурой.
- **Режим Главного документа** основан на режиме структуры. Он полезен при работе с большими документами и позволяет оптимизировать некоторые процедуры.
- *■ Режим Схема документа* специально предназначен для чтения документа с экрана. Это – режим Word, предлагаемый для применения в Internet.
- *■ Режим Web-документа* предлагается для применения в Internet.
- Все режимы могут сочетаться для удобства пользователя, а также применяться независимо друг от друга.
- *■ Режим предварительного просмотра и полноэкранный режим*, не используются для редактирования документа.

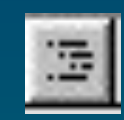

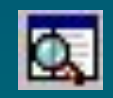

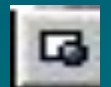

#### Основные приемы редактирования

- Самые простые операции редактирования сводятся к вставке или удалению символа.
- Вставка символа осуществляется его непосредственным вводом с клавиатуры.
- Для удаления символа используются клавиши *Delete* и *Backspace* в зависимости от того, требуется удалить символ справа или слева от курсора.
- Более сложные операции предполагают работу с фрагментами документа, которые могут содержать рисунки, таблицы и другие объекты.
- В MS Word можно перемещать, копировать и удалять фрагменты документа. Прежде чем приступить к операциям с фрагментами, необходимо выделить фрагмент в документе.

# Выделение фрагментов документа

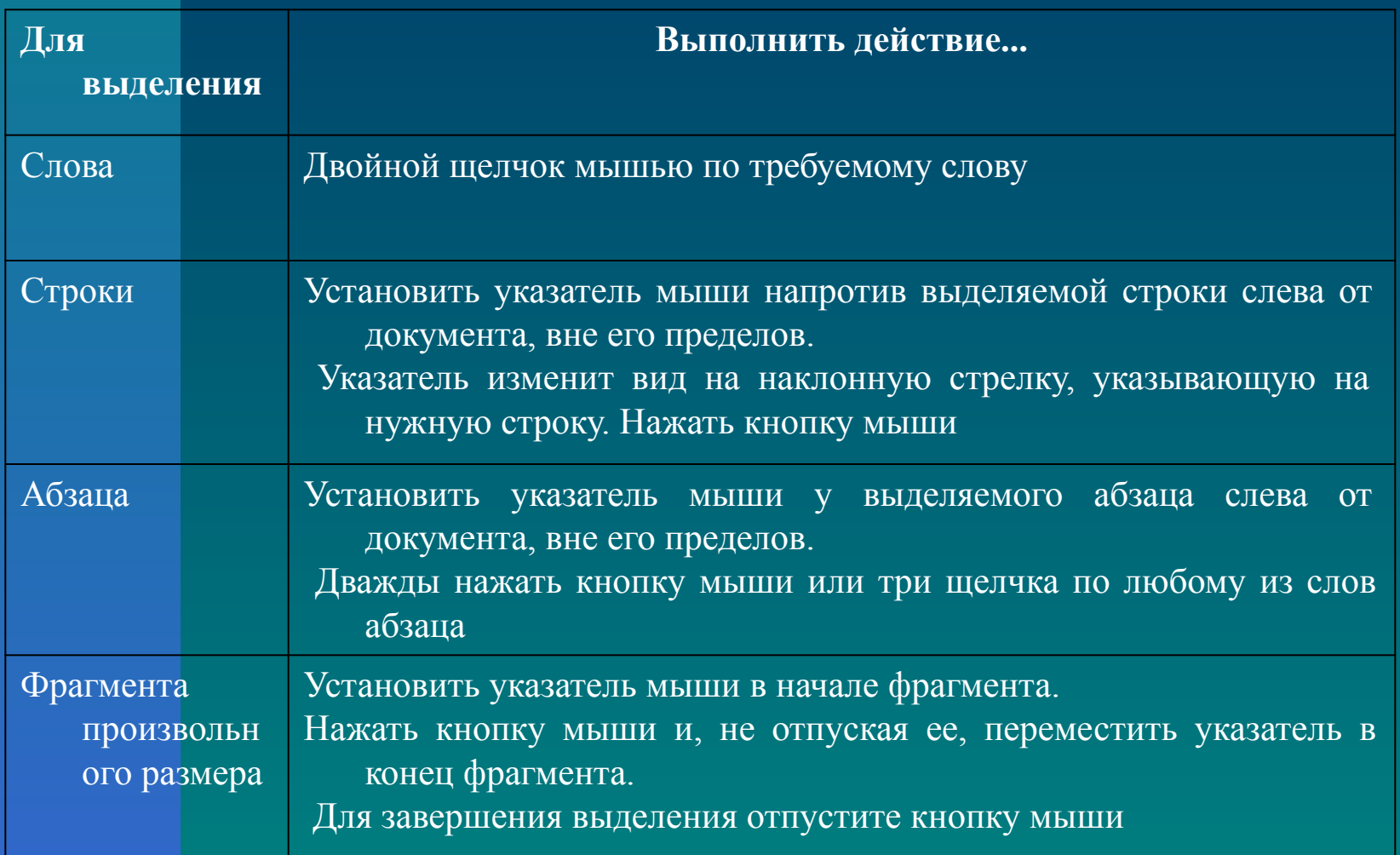

### Удаление фрагмента документа

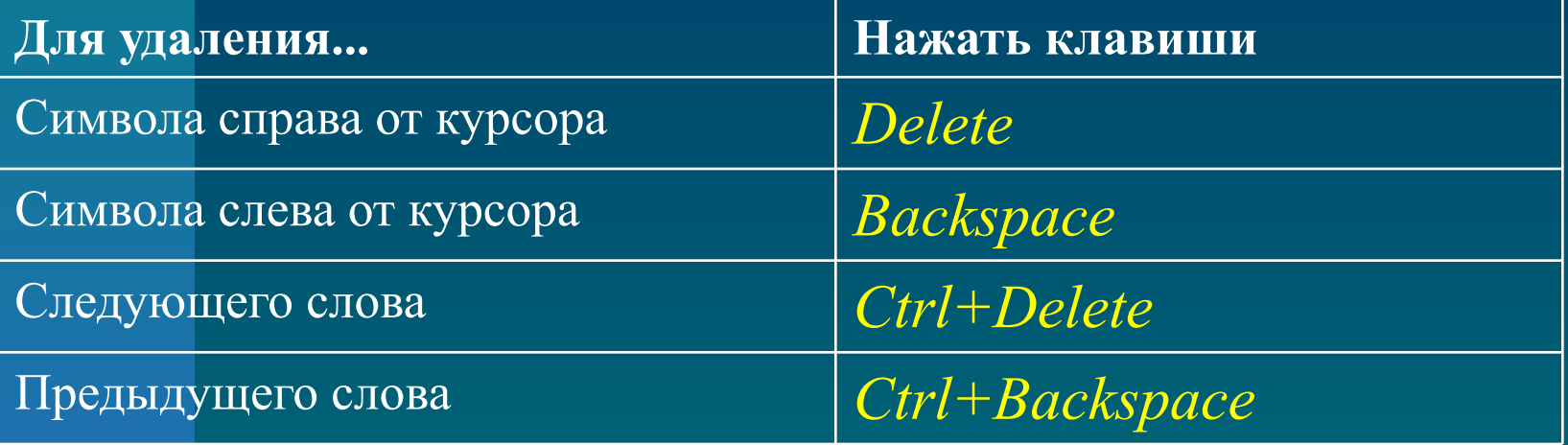

Для удаления фрагмента документа необходимо выделить его, воспользовавшись любым из известных способов, а затем нажать клавишу *Delete* или *Backspace*.

# Буфер обмена

*Буфер обмена* имеет собственную панель инструментов, содержащую кнопки *Копировать*, *Вставить все*, *Очистить буфер обмена*.

 На панели расположены 24 ячейки, в которые могут быть помещены копируемые или вырезаемые фрагменты или рисунки.

Панель инструментов *Буфер обмена* открывается, как и любая панель инструментов *MS Word*, с помощью команды *Правка–> Буфер обмена* Office

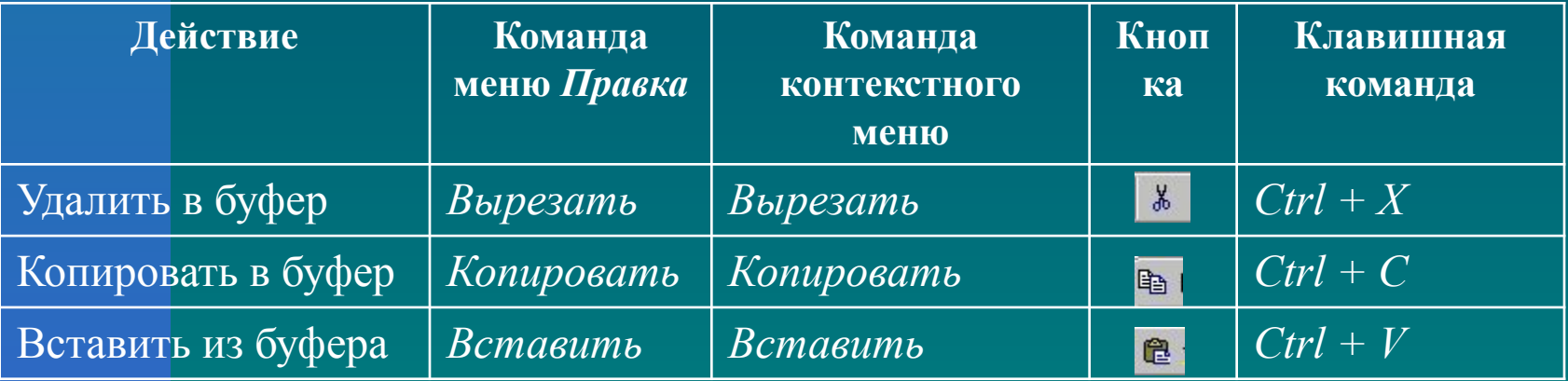

#### Отмена результатов редактирования

Для отмены результатов редактирования можно воспользоваться меню команды *Правка*, раскрывающимся *списком Отменить* на стандартной панели инструментов или оперативными клавишами.  $\mathbf{O}$  +  $\mathbf{O}$  +

Команда *Правка –> Отменить* позволяет отменить последние действия редактирования.  $\blacksquare$ 

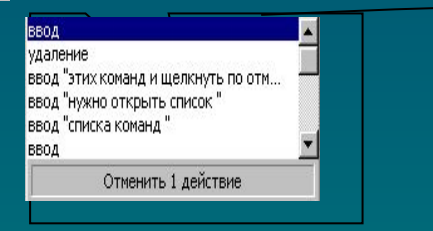

*Список команд для отмены*

Если необходимо восстановить отмененное действие, нужно выбрать команду *Правка –> Вернуть*.

С помощью кнопок *Отменить* и *Вернуть* стандартной панели инструментов можно отменить или восстановить сразу несколько действий.

Специальные средства редактирования Автоматическая проверка правописания

Проверка орфографии в MS Word может осуществляться в процессе ввода текста. Для включения автоматической проверки орфографии следует воспользоваться вкладкой *Правописание* окна диалога *Параметры*, и используя приведенные выше опции, настроить проверку правописания.

#### **Проверка уже введенного текста**

- Проверить орфографию уже введенного текста или его фрагмента можно, выполнив одно из следующих действий:
- 1. Выбрать команду *Сервис –> Правописание*.
- 2. Нажать кнопку *Состояние проверки правописания* на стандартной панели инструментов.

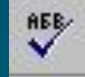

- 3. Нажать *F7* на клавиатуре.
- Проверка орфографии сводится к сравнению слов, присутствующих в документе, со словами из словаря MS Word.
- Встречая слово, в котором допущена ошибка или которое отсутствует в словаре, MS Word, подчеркивает его красной волнистой линией.
- Если ошибка грамматическая слово или оборот подчеркивается зеленой волнистой линией.

### **Автоматический перенос слов**

Перенос слов целесообразно выполнять на завершающей стадии редактирования.

Благодаря переносу слов, можно получить более компактный текст.

Разделение слов для переноса в документе может осуществляться автоматически или вручную.

Для осуществления автоматического переноса необходимо выполнить следующие действия:

1. Выбрать команду *Сервис –> Язык –> Расстановка переносов*. На экране появится окно диалога *Расстановка переносов*

2. Установить флажок *Автоматическая расстановка переносов*.

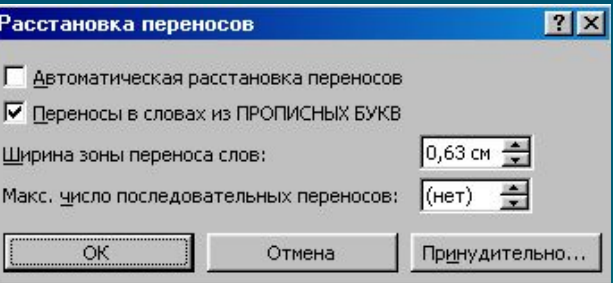

3. В поле *Ширина зоны переноса слов* отображается величина промежутка, оставляемого между окончанием последнего слова в строке и границей правого поля.

4. В поле *Максимальное число последовательных переносов* указывается максимальное число последовательных строк, в которых можно разделить слова для переноса.

5. Нажать *ОК*

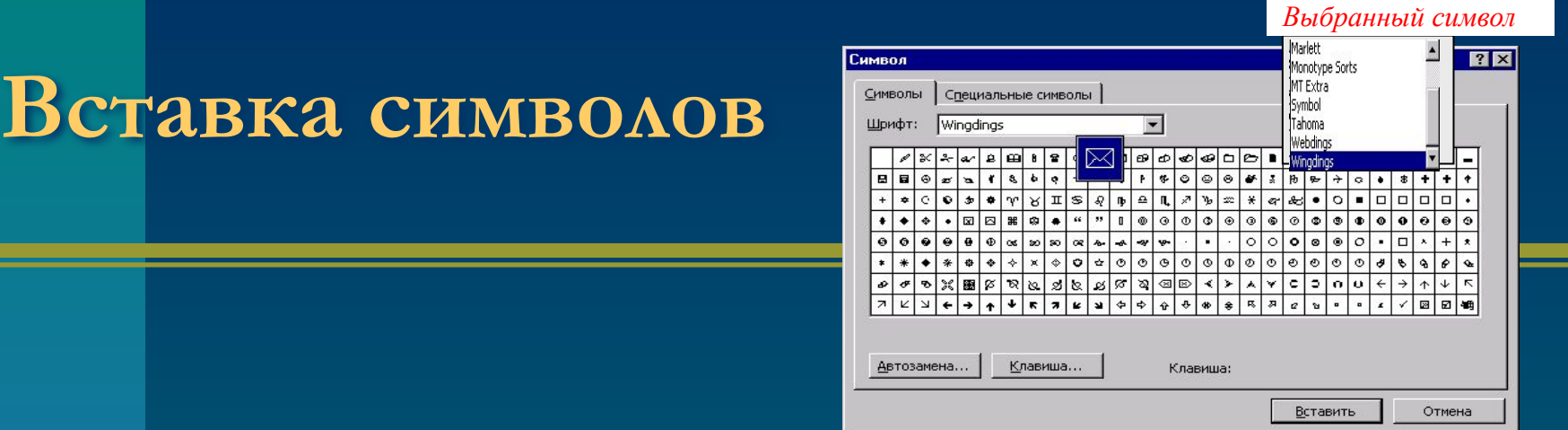

Среди шрифтов есть специальные, содержащие различные знаки и символы, отсутствующие на клавиатуре. К их числу относятся *Symbol* и *Wingdings*.

Для вставки символа необходимо выполнить следующие действия:

- 1. Установить курсор в то место, где нужно вставить символ.
- 2. Выбрать команду *Вставка –>Символ*. Откроется окно диалога *Символ.*
- 3. Из раскрывающегося списка *Шрифт* выбрать шрифт *Wingdings*.
- 4. Чтобы увидеть в окне диалога увеличенное изображение символа, необходимо щелкнуть по нему мышью.
- 5. Чтобы вставить символ в документ надо дважды щелкнуть по нему мышью или нажать кнопку *Вставить.*
- 6. Нажать кнопку *Закрыть.*
- Вставленный символ будет иметь тот же размер шрифта, что и предшествующий символ, но его можно увеличить до нужного размера.